# *General Ledger* **SUB-TOPIC:** Chart of Accounts

# **QUICK REFERENCE CARD TOPIC:** Account Maintenance

**Overview…** This card explains how to build new accounts for your organization. Elements must exist in the element tables before they may be used in account strings.

# **Overview of Chart of Accounts screen…**

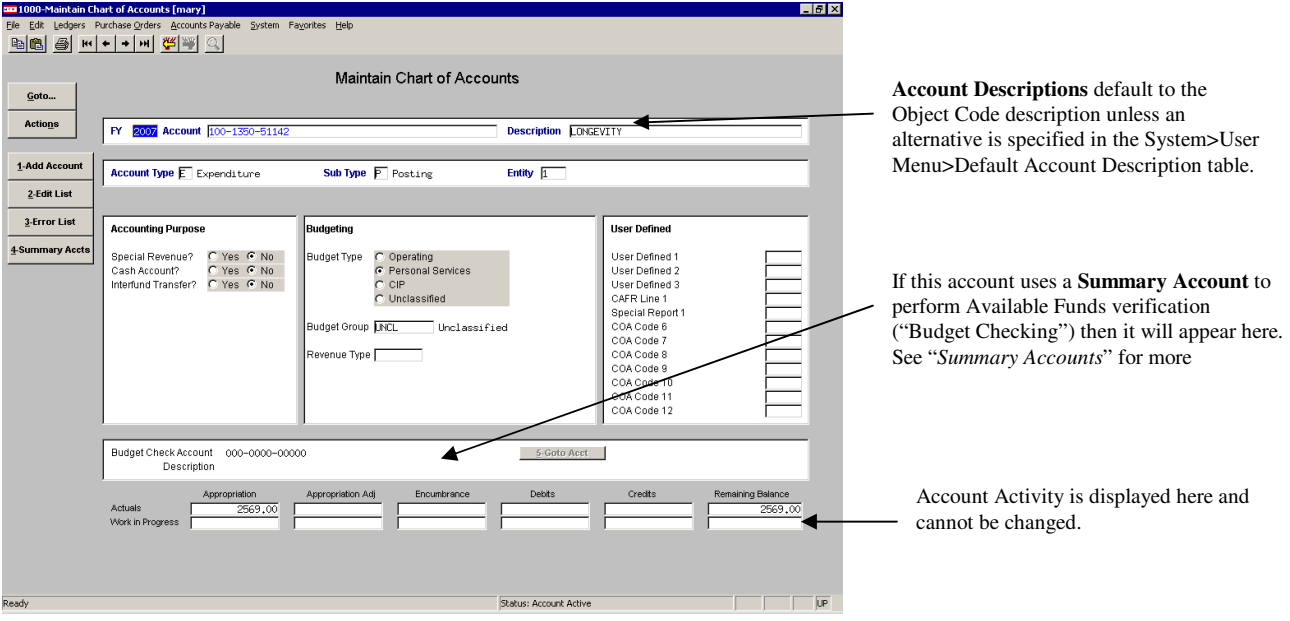

# **Accounting Purpose**

These flags indicate specialized processing based on the purpose of an account.

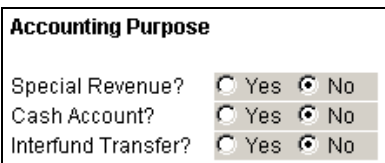

## **Special Revenue**

If set to Yes then this account:

• Will be included in the Ledgers>Reports>Special Revenue report.

## **Cash Account**

If set to Yes then this account:

- Will be included in the Ledgers>Reports>Cash Reconciliation report.
- May be selected when populating the Ledgers>Account Maintenance>Control Accounts table for the Cash Account line.
- May be select when populating the Ledgers>Account Maintenance>Bank Codes table.

# **Interfund Transfer**

If set to Yes then this account:

• Will be included in the Ledgers>Reports>Transaction Detail – Interfund Transfers

report.

• May be selected when populating the Ledgers>Account Maintenance>Control Accounts table for the Due To and Due From lines.

**Budgeting** These fields are used to populate the Unified Community Budget module. If you do not use the Budget module then you may ignore these fields.

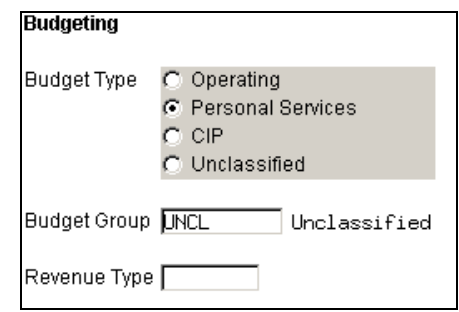

### **Budget Type**

Used to build the various types of budgets in the Budget module

#### **Budget Group**

Specify which budget group is responsible for entering and managing this account. In the Budget module you define who has access to which budget groups and therefore which accounts a user may access in the budget module.

#### **Revenue Type**

Provides summary reporting options in the Budget module in order to see, for example, all budgeted Fees versus Grants.

**User Defined** These fields are used for reporting purposes in any manner you choose to group like accounts together.

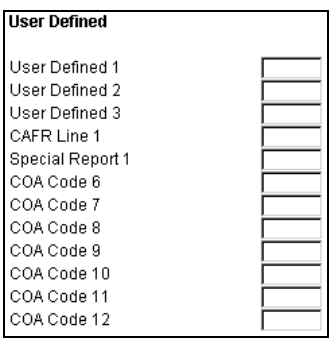

Once these values are set on a series of accounts, you may use these values when running reports.

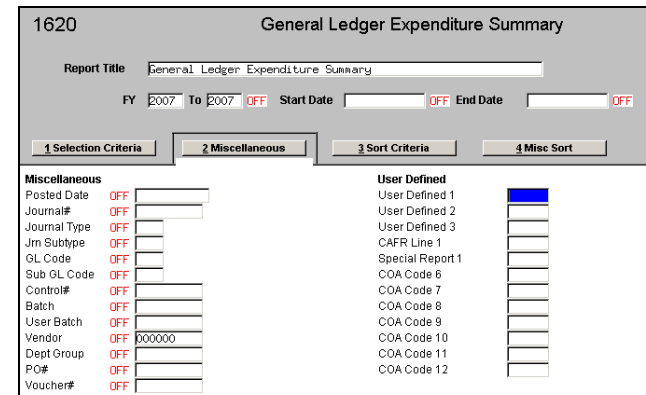

For more information on reporting please see *Quick Reference Card GL-9 [Reports]*.

**Note**: The descriptions shown here may be changed at any time by selecting System>Administrator>System Profile>General Ledger tab.

- **Adding Accounts…** 1. Select Ledgers > Account Maintenance > Chart of Accounts
	- 2. Click 1-Add Account
	- 3. A dialog box appears (the account structure will be different from site to site):

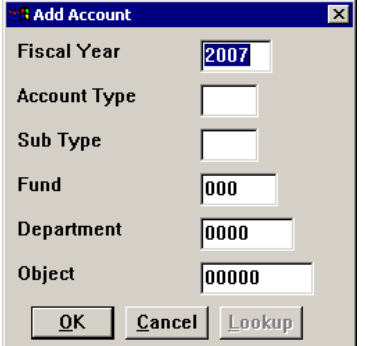

Complete the values for the account you wish to create.

Valid choices for Account Type are:

- $A = Asset$
- L Liability
- $F =$  Fund Equity
- $R =$  Revenue
- $E =$ Expenditure

Valid choices for Account Sub-Type are:

- $P =$  Posting  $\rightarrow$  Where transactions post to
- $C =$  Control  $\rightarrow$  Balance sheet control accounts
- $S =$  Summary  $\rightarrow$  Informational "Roll Up" accounts
- 4. Click **OK** when done
- 5. You will see:

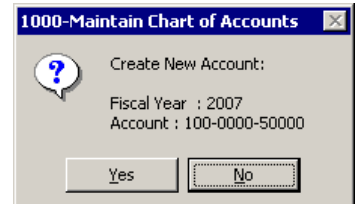

6. Click **Yes** to Continue or No to Abort. If you click Yes then you will see:

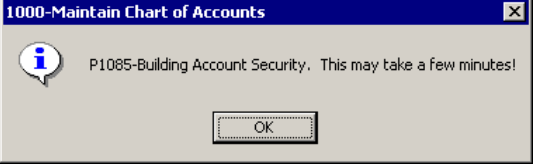

- 7. Click **OK**. You will see: 1000-Maintain Chart of Accounts  $\times$ ī P1087-Security for this Account has been built. ÖK
- 8. Click **OK** and the account is added.

Required Fields:

- If adding a POSTING or CONTROL account: Fiscal Year, Account Type, Account Sub Type and Fund are required.
- If adding a SUMMARY account: Fiscal Year, Account Type and Account Sub Type are required.

**Copying Accounts…** You may copy a "template" of accounts saving time during data entry. For example, if you created a set of accounts for a department then you may copy those accounts from 1 department to another. The same can be said for copying from one fund to another, one program to another, etc.

- 1. Select Actions > Copying Accounts Changing…
- 2. Select an element from the drop down list, such as Department
- 3. Complete the dialog box and click **OK**

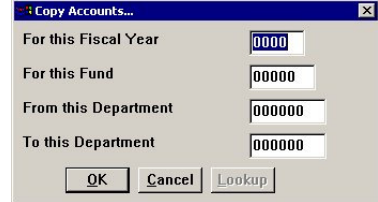

4. The new Accounts will be created and account security will be built.

**Deleting Accounts…** You may flag accounts to be deleted only if the account has no actual or work in progress history. In AUC, accounts are not immediately deleted just in case they were flagged in error.

- To flag an account for deletion,
- Locate the Account in the Chart of Accounts screen

• Click Actions>Flag Account for Deletion

If the account cannot be flagged then you will receive a message. If the account can be flagged then you will see the status appear in the lower status bar on the screen.

Flagged for Deletion

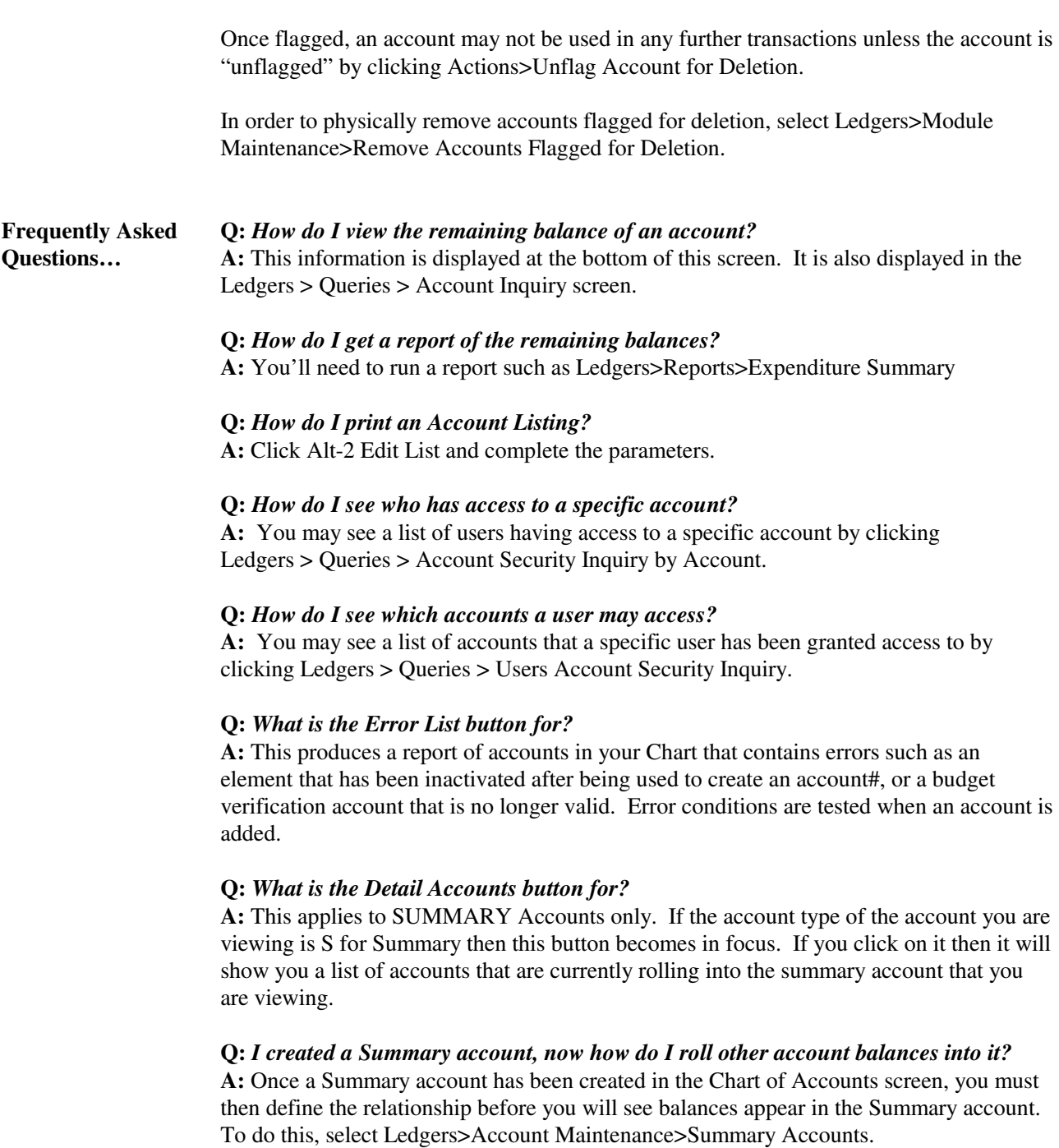

Locate the desired Summary account and populate which accounts roll into this Summary account. For more information on creating Summary Relationships please see *Quick Reference Card GL-6 [Summary Accounts]*.